# Anleitung für die grafische Darstellung von Tabellenwerten in GeoGebra

### **Grundlegende Arbeitsweise**

In Geogebra gibt es ähnlich wie in Excel einen Diagrammassistenten, der allerdings weitaus weniger Diagrammvarianten kennt. Dazu kommen wir in den späteren Kapiteln. Grundsätzlich kann man Werte in der Tabelle dadurch visualisieren, dass man die zugehörigen Grafikobjekte direkt in der Tabelle definiert. Punkte definiert man durch runde Klammern, die beiden Koordinaten werden durch ein Komma getrennt.

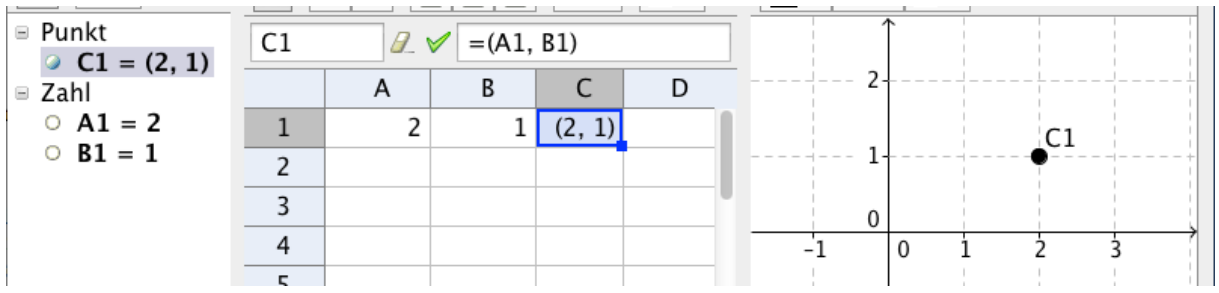

Die Abbildung zeigt, wie durch die Formel "=(A1,B1)" in Zelle C1 ein Punkt erzeugt wurde, der die Koordinaten aus den Zellen A1 und B1 hat. Durch "Runterziehen" und da GeoGebra auch hierbei relative Bezüge verwendet, ist so schnell eine Liste von Punkten erzeugt.

Ebenso kann (und muss) man Strecken über den Befehl "Strecke[<Punkt>,<Punkt>]" in der Tabelle selbst erzeugen.

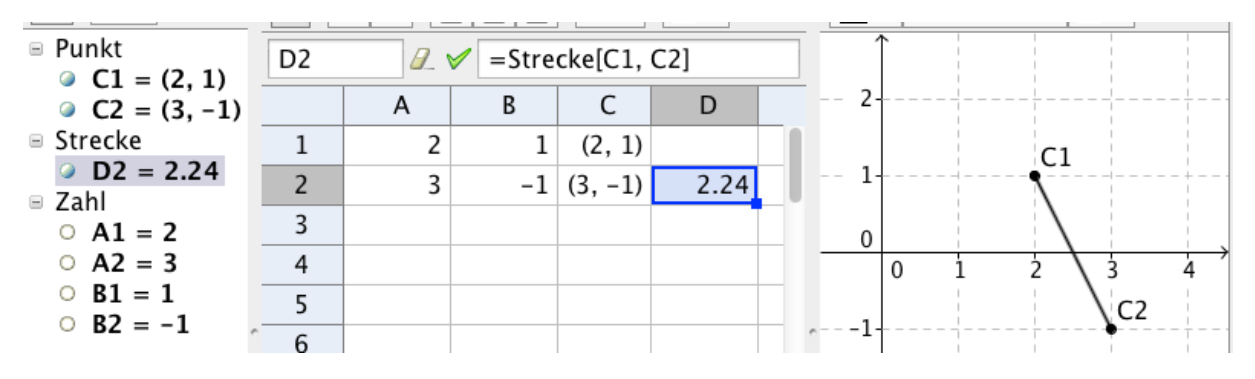

#### **Darstellung (naturwissenschaftlicher) Messwerte**

Geben Sie die Messwerte in die Tabelle spaltenorientiert ein. (Beispiel: Hooksches Gesetz. Markieren Sie dann die eingegebenen Werte und rufen Sie oben in der Werkzeugleiste "Analyse zweier Variablen" auf (siehe Abb. rechts). Es öffnet sich ein

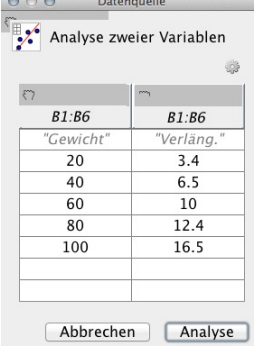

seperates Fenster, in das bereits die ausgewählten Werte übernommen wurden, ggfs. zusammen mit einer Beschriftung (siehe Abb. links). Da hier die Beschriftung mit übernommen wurde, klicken Sie auf das Zahnrad und wählen Sie "Kopfzeile als Titel

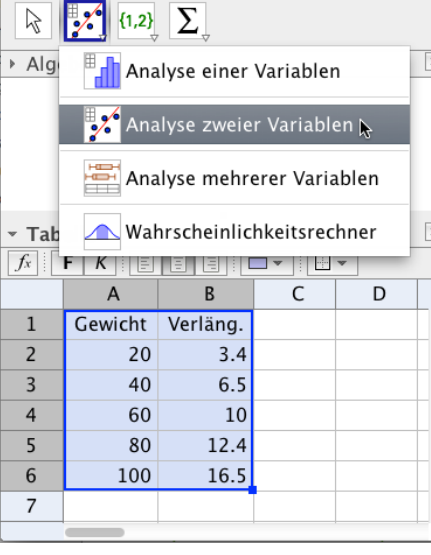

übernehmen" und fahren Sie dann mit Analyse fort. Es öffnet sich wiederum ein seperates Fenster, in dem die Werte als Punkte dargestellt werden. Für das verwendete Achsenkreuz werden die Achsen automatisch entsprechend der Daten angepasst. In diesem Beispiel ist es naheliegend, über "Regressionsmodell - linear" am unteren Rand eine Ausgleichsgerade durch die Messwerte zeichnen zu lassen.

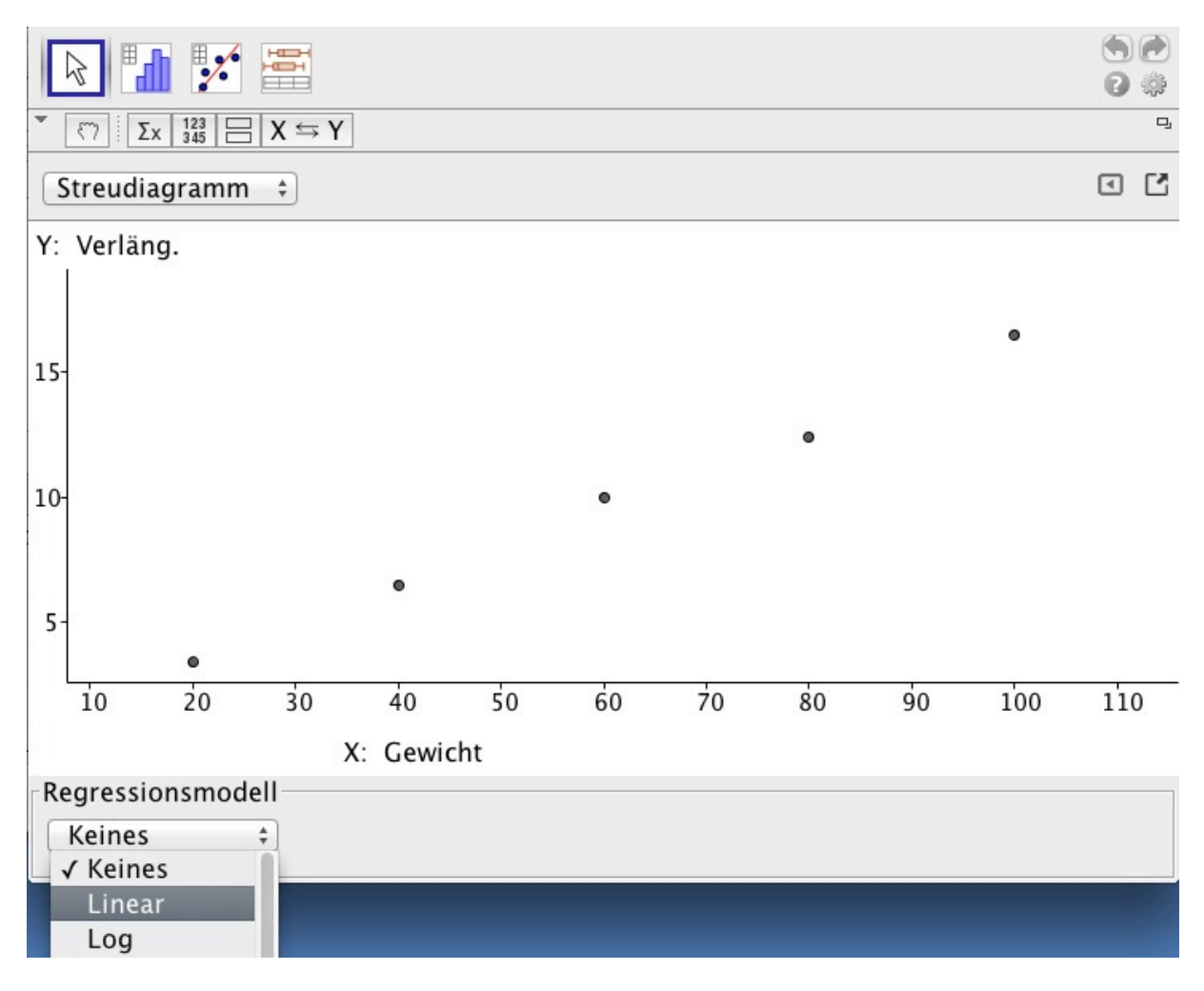

Die Gerade wird dann eingezeichnet und deren Funktionsgleichung am unteren Rand des Fensters angezeigt.

Wählt man nun rechts oben an dem "Export"-Button aus, dass alles das in die Zeichenebene kopiert werden soll, so hat der Diagramm-Assistent seine Arbeit getan und kann geschlossen werden.

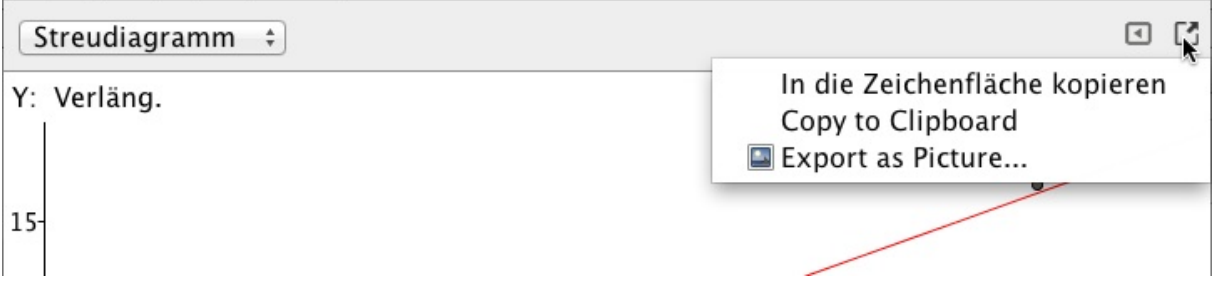

Die Gerade und die Punkte für die Messwerte sind nun Geogebra-Objekte und können ganz normal weiter verwendet werden.

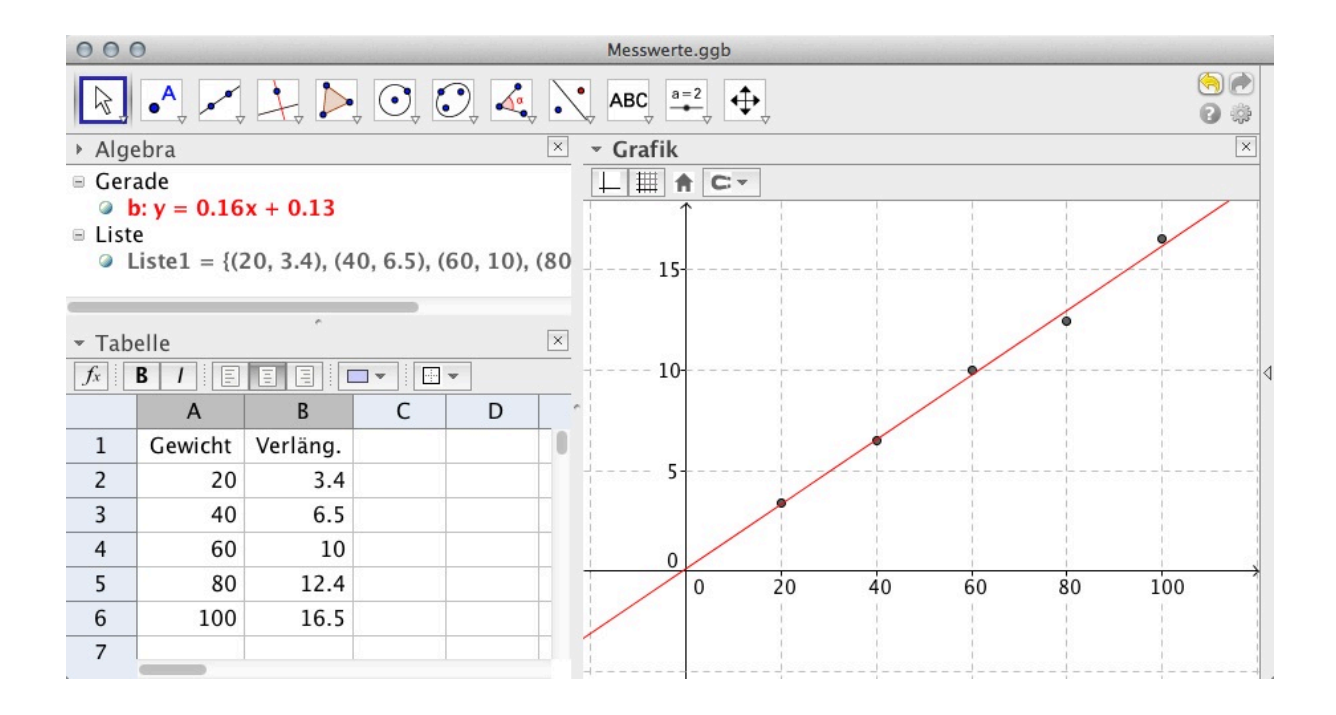

### **Balkendiagramme**

Für manche Messwerte oder Daten (Wirtschaftsdaten, geografische Daten) ist es passend, diese durch einen Balken zu veranschaulichen. Neben schlichten, einfarbigen Balken kann man auch Abbildungen wählen, die die darzustellende Größe inhaltlich unterstützt.

#### **Der Befehl "Balkendiagramm"**

Für ein einfaches Würfelexperiment füllt man 20 Zellen mit dem Befehl "=Zufallszahl[1,6]". Die angemessene Darstellung dieses Experiments ist ein Balkendiagramm. Neben der Auswertung über den Assistenten "Analyse einer Variablen" kann man das Balkendiagramm direkt mit dem geleichlautenden Befehl aufrufen.

B=Balkendiagramm[| <Liste von Rohdaten>, <Balkenbreite>, <Vertikaler Skalierungsfaktor (optional)> ]

Als Liste von Rohdaten gibt man den Tabellenbereich an, hier also A1:A20, Balkenbreite erwartet eine Zahl, die die Breite der Balken definiert. Dieser Wert ist rein visuell und definiert nicht "Bassins", in denen die Rohdaten gesammelt werden. Solche "Bassins" gibt es gar nicht, nur genau gleiche Werte werden zusammengefasst, verschiedene Werte werden in getrennten Balken dargestellt. Der Skalierungsfaktor streckt/staucht die Höhe der Balken gegenüber dem reinen Zählergebnis.

Als Beispiel (nächste Seite) wurde die Balkenbreite 0.7 gewählt und der Skalierungsfaktor 2. Die Balken werden

nun (unsinniger Weise) doppelt so hoch dargestellt wie die tatsächliche Häufigkeit der Werte ist.

(Da die senkrechte Achse frei skaliert werden kann, kann ich mir keine sinnvolle Anwendung des *Skalierungsfaktors vorstellen, der erst kürzlich eingeführt wurde.*)

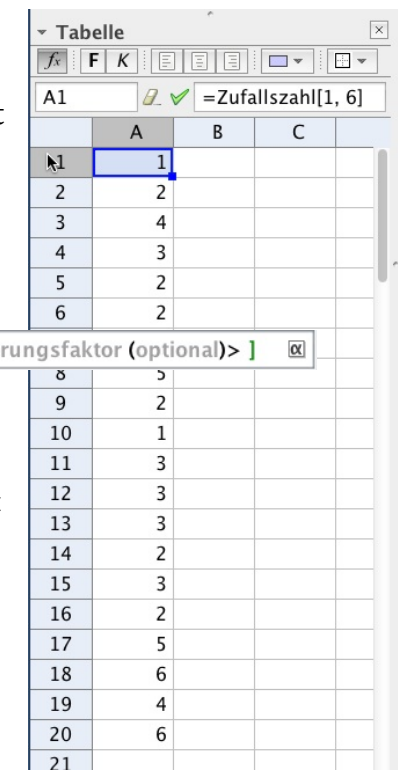

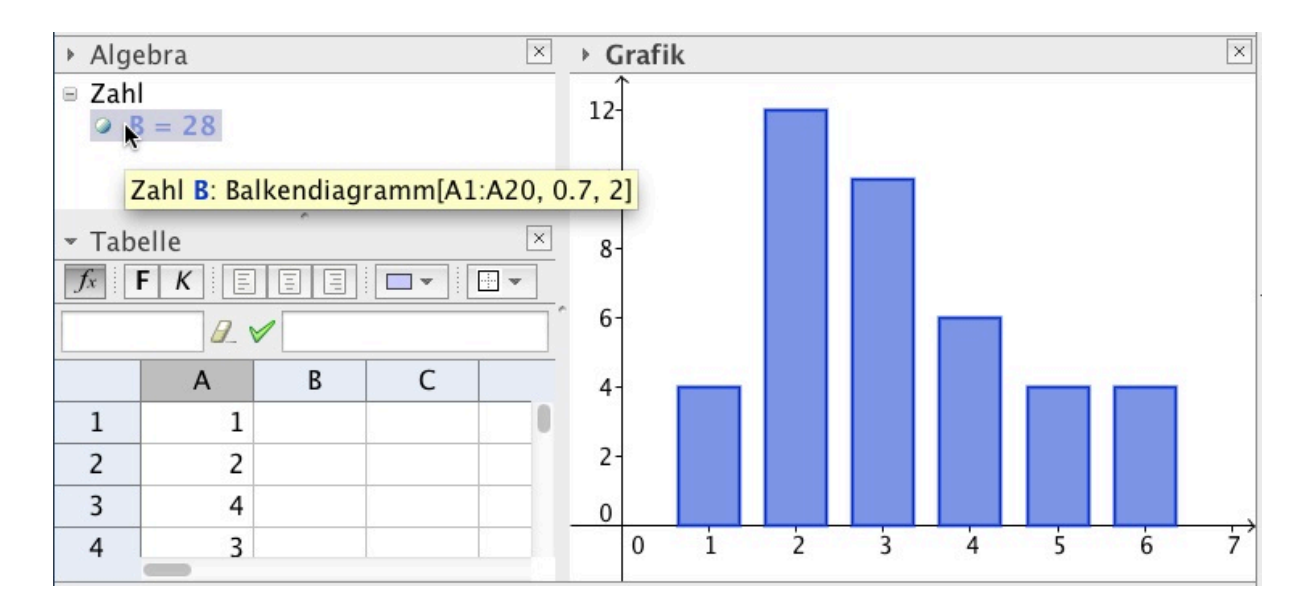

### **Figurenbilder als Balken**

Bei Daten zur Sozialkunde (Einkommen, Verbreitung von Fernsehgeräten) oder Geographie sind manchmal Balkendiagramme sinnvoll, die mit etwas

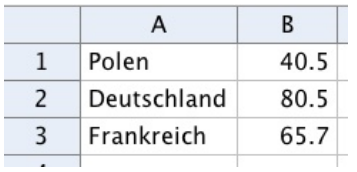

Eigenarbeit aus Bildern erzeugt werden können. Im Beispiel wollen wir Bevölkerungsdaten darstellen und wählen dazu eine Figur als Bild. Die Daten werden in die Tabelle eingetragen. Nun beginnt die zusätzliche Arbeit. Hinter jedem

 $\overline{A}$ 

Polen

 $\,1\,$ 

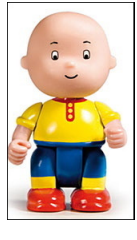

E

Wert muss man drei Punkte definieren, die die Größe des Balkens festlegen. Ein Punkt definiert die Ecke links unten, der zweite rechts unten und der dritte links oben. Die beiden unteren Punkte legen wir auf die *x*-Achse (*y*-Koordinate 0), symmetrisch zur 1.

Der dritte Punkt bekommt als *x*-Koordinate die gleiche wie die der Punkt unten links und als *y*-Koordinate den Wert, der dargestellt werden soll.

Das Beispiel zeigt für die Bevölkerungszahl von Polen in Spalte C und D die beiden Punkte auf der *x*-Achse, die symmetrisch zu 1 liegen. In E1 steht der Punkt für die Ecke links oben. Das ist  $\equiv$ (x(C1), B1). Entsprechend definiert man die drei Punkte für

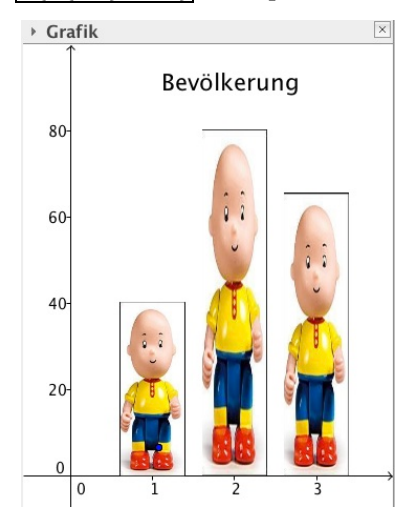

die Bevölkerungszahlen von Deutschland und Frankreich. Zum Importieren des Bildes zieht man es einfach aus dem Dateifenster auf die Grafikfläche. Unter Eigenschaften wählt man zu dem Bild "Position" und trägt hier die

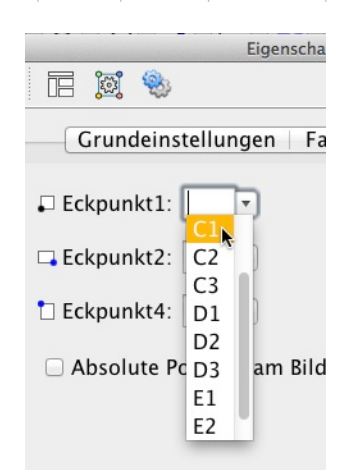

 $\overline{D}$ 

40.5  $(0.6, 0)$   $(1.4, 0)$   $(0.6, 40.5)$ 

 $\overline{C}$ 

 $\overline{B}$ 

vorbereiteten Punkte aus den Aufklappmenüs ein. Für jeden weiteren Balken muss man wieder die Figur in die Grafikfläche ziehen und die Punkte eintragen. Das fertige Balkendiagramm sieht dann wie links abgebildet aus. Ändert man die Werte in Spalte B, so ändert sich automatisch die Höhe der Balken.

## **Tortendiagramme**

Tortendiagramme sind ebenfalls sehr anschauliche Darstellungen zu Daten und werden über die Diagrammassistenten von Rechenblattprogrammen angeboten. Solch eine Darstellung ist in GeoGebra nicht vorbereitet. Sie selbst zu erstellen ist reichlich aufwändig, so dass es sich hier anbietet, ein Werkzeug zu erstellen, das die Lücke schließt. Ich möchte hier nicht auf die Erstellung des Werkzeuges eingehen, sondern nur seine Benutzung beschreiben.

Dazu ist es notwendig, dass Sie das Werkzeug "TortendiaList8.ggt" aus dem Internet geladen und auf Ihrem Computer gespeichert haben.

Starten Sie GeoGebra und wählen Sie bei den Perspektiven "Tabelle". Sie erhalten dann ein Dateifenster mit Tabelle und Grafik. Wählen Sie zusätzlich unter "Ansicht" die Eingabezeile.

Ziehen Sie nun die Datei "TortendiaList8.ggt" auf die Grafikfläche. Damit wird das Werkzeug in die aktuelle GeoGebradatei geladen. Sie sehen es als Werkzeugschlüssel rechts in der Werkzeugleiste zum Grafikfenster. Wenn Sie mit dem Cursor über den Werkzeugschlüssel fahren (nicht klicken), erhalten Sie auf gelben Grund eine kurze Erläuterung. GeoGebra

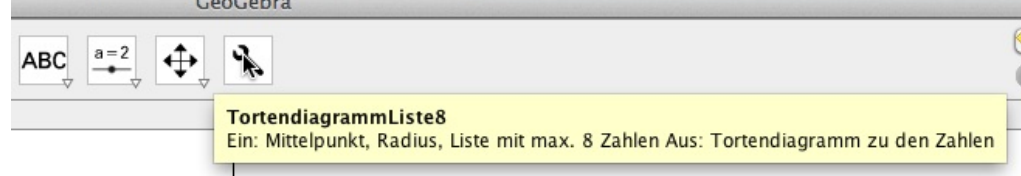

Geben Sie nun in Spalte A von Zelle 1 bis 6 einige Beispieldaten ein. Da uns nichts Besseres einfällt, lassen wir in jeder Zelle eine Zufallszahl von 1 bis 60 erzeugen.

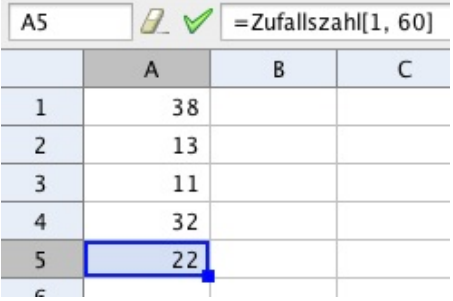

Nun brauchen wir zur Vorbereitung des Tortendiagramms einen Punkt im Grafikfenster, der der Mittelpunkt der Torte werden soll. Klicken Sie mit dem Punktwerkzeug auf die Grafikfläche, der Punkt A wird erzeugt.

Klicken Sie dann in die Eingabezeile und schreiben Sie T = Tor... Spätestens nach drei Buchstaben bekommen Sie das Werkzeug TortendiagrammListe8[...] vorgeschlagen. Wählen Sie es aus.

T=TortendiagrammListe8[ <Punkt>, <Zahl>, <Liste>]

Sie sehen, dass Sie drei Parameter angeben müssen. Einen Punkt für den Mittelpunkt, eine Zahl für den Radius der Torte und eine Liste mit den Daten. Als Mittelpunkt wählen wir den vorbereiteten Punkt A, als Radius 3 und als Liste den Zellbereich A1:A5.

Für die oben angegebenen Beispieldaten sieht das Tortendiagramm dann wie rechts abgebildet aus.

Die Sektoren werden nicht automatisch beschriftet. Die Daten beginnen immer an

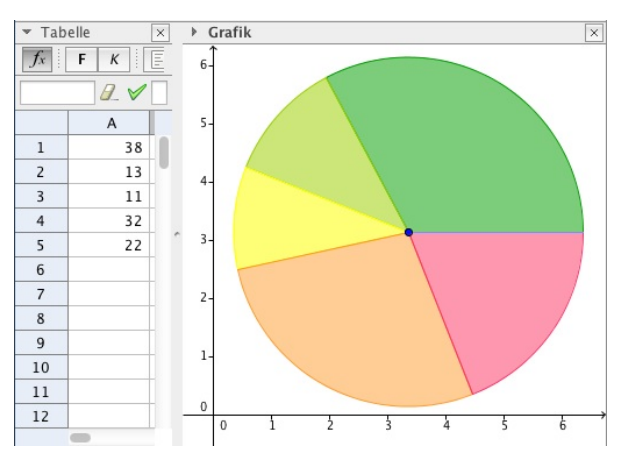

der vom Mittelpunkt nach rechts laufenden, waagerechten Linie und sind gegen den Uhrzeigersinn angeordnet. Die vorgefertigten Farben sind Grün, Hellgrün, Gelb, Orange, Rot, Violett, Blau.

Wie man im Eigenschaftenfenster sehen kann, werden immer 8 Sektoren erzeugt. Die nicht verwendeten haben die Größe 0. Farbe und Aussehen der einzelnen Sektoren können nachträglich über das Eigenschaftsfenster verändert werden.